# Manual De Usuario Fiduinversión Portal De Consulta De Pagos **Acceso Clientes Persona Jurídica**

# Contenido

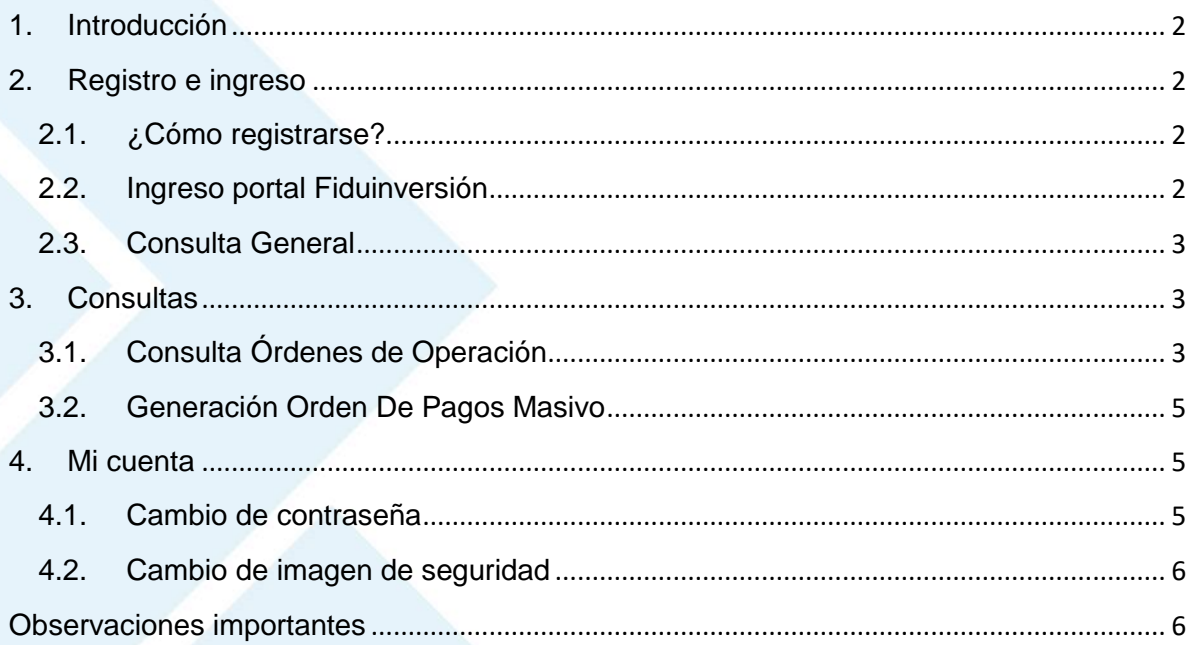

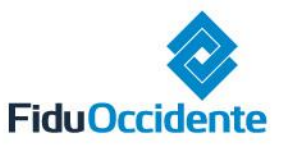

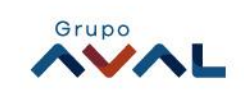

# <span id="page-1-0"></span>**1. Introducción**

Fiduinversión es el portal transaccional de la Fiduciaria de Occidente, que le permite de manera ágil y fácil, acceder al manejo de sus fondos de inversión y realizar consultas de órdenes de operación y órdenes de pagos de sus Fideicomisos. Nuestros módulos de seguridad están diseñados especialmente para que usted pueda hacer sus transacciones de forma segura y confiable.

**En Fiduinversion usted tendrá la posibilidad de:**

- Conectarse las 24 horas los 7 días a la semana.
- Consultar las órdenes de operación de sus Productos Fideicomisos.
- <span id="page-1-1"></span>Consultar las órdenes de pagos de sus Productos Fideicomisos.

#### **2. Registro e ingreso**

#### <span id="page-1-2"></span>**2.1. ¿Cómo registrarse?**

- Ingrese directamente en el navegador la dirección [www.fiduoccidente.com.co.](http://www.fiduoccidente.com.co/)
- A continuación, ingrese al ícono **en la pripulave asión** en la parte superior derecha y acepte las recomendaciones de seguridad.
- Al ingresar al portal, de clic en "Inicio de Sesión Clientes PJ (persona jurídica) o Fideicomiso" para iniciar su registro.
- En el módulo de Persona Jurídica, de clic en "Registro persona jurídica o Fideicomiso"
- En la pantalla de "Registro persona jurídica o Fideicomiso" diligencie los datos solicitados, y de clic en "Registrarse".
- A continuación, ingrese el código OTP enviado a su celular.
- Crear nombre de usuario, seleccionar imagen de seguridad, asigne contraseña (debe mínimo 8 caracteres con mayúsculas, minúsculas, números y caracteres especiales) y confírmela.
- Al finalizar se muestra el mensaje de confirmación de registro exitoso.

#### <span id="page-1-3"></span>**2.2. Ingreso portal Fiduinversión**

- En el navegador, ingresar la dirección [https://www.fiduoccidente.com](https://www.fiduoccidente.com/)
- Ingrese al ícono **en ELIDUINVERSIÓN** en la parte superior derecha y acepte las recomendaciones de seguridad.
- Seleccione la opción "Inicio de Sesión Clientes PJ (persona jurídica) o Fideicomiso".
- A continuación, ingresar usuario y dar clic en continuar.
- Luego ingresar contraseña y dar clic en aceptar.
- Verificar que la imagen de seguridad que muestra el sistema sea la seleccionada al momento de registrarse.
- El sistema le mostrará los términos y condiciones de uso del portal transaccional, de clic en aceptar.
- En pantalla se observará que ha ingresado al portal transaccional de forma exitosa.

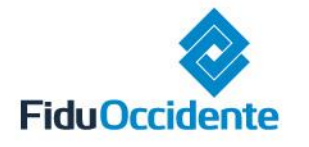

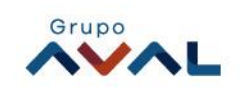

# <span id="page-2-0"></span>**2.3. Consulta General**

Cada vez que ingrese al portal visualizará el menú de opciones para que consulte sus productos, también se presenta la Consulta General de los Fideicomisos asociados al NIT de la empresa o Fideicomitente.

En la Consulta General, el sistema muestra la lista de los Fideicomisos asociados, a su vez, el sistema muestra una gráfica de barras, resumen de la información de la Consulta General:

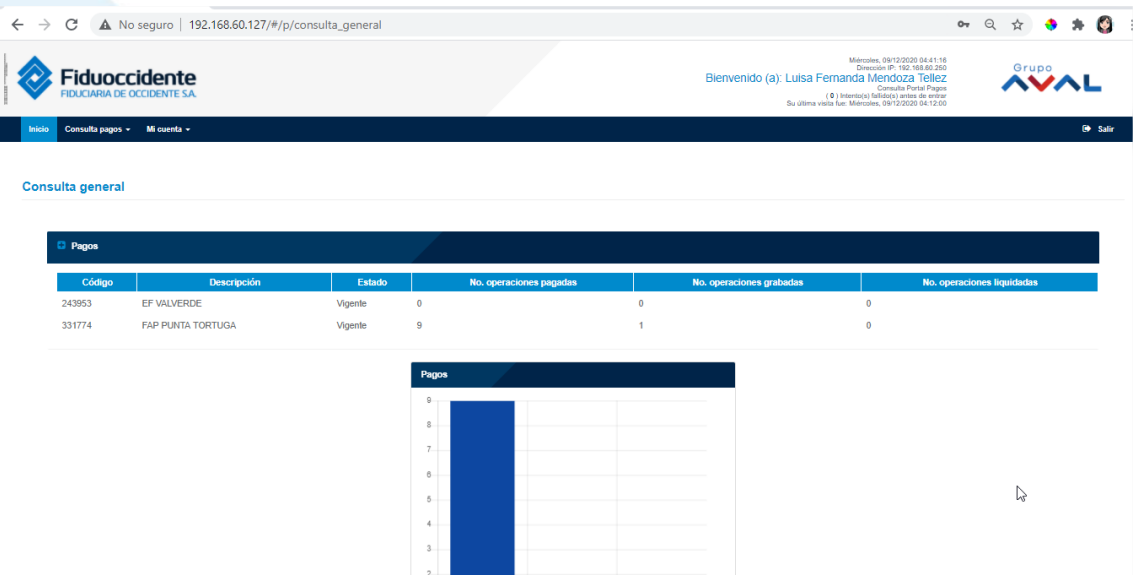

En la parte inferior, el sistema permite generar archivo en Excel y en Formato PDF de la Consulta general.

<span id="page-2-1"></span>**Nota:** La gráfica de barras no se visualizará en el archivo PDF y Archivo Excel.

**3. Consultas**

**¿Cómo realizar consultas?**

- <span id="page-2-2"></span>**3.1. Consulta Órdenes de Operación**
- En el menú inicial, en la opción "Consulta pagos" en la lista desplegable hacer clic en "Consulta ordenes de operación".
- A continuación, el sistema le solicita diligenciar Fideicomiso, Estado operación, Origen operación, Identificación tercero y fecha desde-hasta

Los Filtros obligatorios de la consulta son:

 **Fideicomiso:** Lista desplegable de los Fideicomisos a los cuales el usuario tiene permiso, se debe seleccionar el Fideicomiso a consultar.

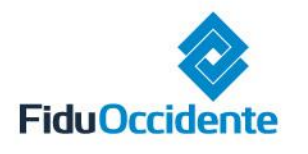

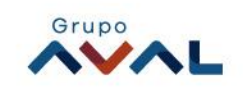

- **Origen de Operación:** Lista desplegable, se debe indicar si las operaciones a consultar fueron registradas de manera Individual o por cargue de Archivo.
- **Fecha desde – Hasta:** Rango de fechas de consulta de las operaciones.

Los Filtros opcionales de la consulta son:

- **Estado operación:** Estado de las operaciones a consultar.
- **Identificación de tercero:** Número de Identificación del Tercero.
- Una vez ingresado los filtros, dar clic en el Botón **A Buscar A continuación**, el sistema mostrará la lista de las órdenes de operación con los siguientes campos:

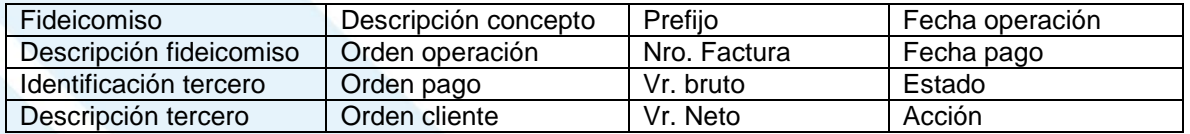

- El sistema permite generar archivo
- El botón **d** Limpiar, borra la información de los filtros ingresados.

Nota: al dar clic en **el sistema lo regresará al inicio.** 

#### **3.1.1. Movimiento de Tesorería**

- Dar clic en icono <sup>16</sup> "Movimiento de Tesorería".
- A continuación, aparece la información del Movimientos de Tesorería de la Orden de Operación.
- Una vez realizada la consulta dar clic en el botón cerrar.

**Nota:** Esta opción únicamente puede ser consultada para los estados de Operación Liquidada, Pagada y Pagada Parcialmente.

#### **3.1.2. Descargar Orden de Pago**

- Dar clic en icono "Descargar Orden de Pago":
- A continuación, el sistema descarga la Orden de Pago en formato PDF de la Orden de Operación.

**Nota:** Esta opción únicamente puede ser consultada para los estados de Órdenes de Operación Liquidada, Pagada y Pagada Parcialmente.

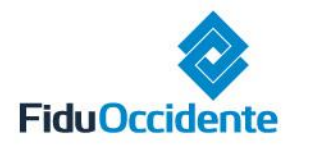

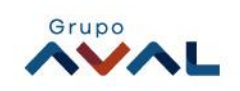

# <span id="page-4-0"></span>**3.2. Generación Orden De Pagos Masivo**

- En el menú inicial, en la opción "Consulta pagos" en la lista desplegable hacer clic en "Generación Orden De Pagos Masivo"
- A continuación, el sistema le solicita diligenciar Fideicomiso, fecha desde-hasta y Orden de Pago Desde-Hasta

Los Filtros obligatorios de la consulta son:

- **Fideicomiso:** Lista desplegable de los Fideicomisos a los cuales el usuario tiene permiso, se debe seleccionar el Fideicomiso a consultar.
- **Fecha desde - Hasta:** Rango de fechas de consulta de las Órdenes de Pago.

Los Filtros opcionales de la consulta son:

**Desde Orden de Pago-Hasta Orden de Pago:** Rango de Órdenes de Pago a generar.

Una vez ingresado los filtros, dar clic en el Botón "Generar" A continuación, el sistema presenta un mensaje indicando el inicio de la generación de las órdenes de pago, una vez finalice este proceso se envía un mensaje al cliente a sus datos seguros informando el correcto procesamiento del archivo comprimido para que el cliente realice la respectiva descarga.

<span id="page-4-1"></span>**4. Mi cuenta**

#### **¿Cómo acceder al mantenimiento de la cuenta?**

Es importante que, por seguridad transaccional, con regularidad, cambie su información de contraseña e imagen de seguridad.

# <span id="page-4-2"></span>**4.1. Cambio de contraseña**

- En el menú inicial, en la opción "Mi cuenta" en la lista desplegable hacer clic en "Cambio de contraseña".
- Ingresar Validación de OTP virtual.
- Ingrese su contraseña actual, la nueva contraseña que desea y la confirmación de ésta, luego dar clic en "Guardar".
- El sistema confirma cambio exitoso de contraseña.
- El botón **de Limpiar**, borra la información ingresada y retorna a la página de Inicio.

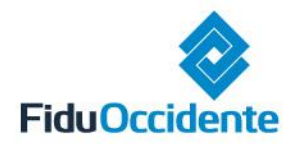

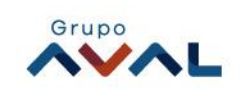

# <span id="page-5-0"></span>**4.2. Cambio de imagen de seguridad**

- En el menú inicial, en la opción "Mi cuenta" en la lista desplegable dar clic en "Cambio de imagen de seguridad".
- A continuación, el sistema le solicitará Validación de la OTP virtual, ingrésela y de clic en "continuar".
- El sistema registra la información de Tipo identificación, NIT de la empresa, Número de identificación, Razón social y Nombre completo del usuario.
- Tendrá las opciones disponibles para realizar el cambio de imagen de seguridad (categorías), selecciónela y dar clic en "Guardar".
- El sistema le confirmará el cambio exitoso de su imagen de seguridad.

# <span id="page-5-1"></span>**Observaciones importantes**

- Recuerde cambiar su contraseña de forma periódica para mayor seguridad.
- Al momento de presentarse inactividad por unos minutos, el portal no le permitirá gestionar sus productos. Deberá iniciar sesión de nuevo.
- Algunas funcionalidades varían de acuerdo al rol asignado.

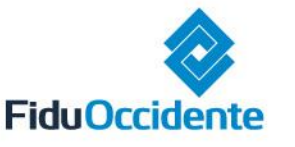

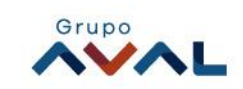